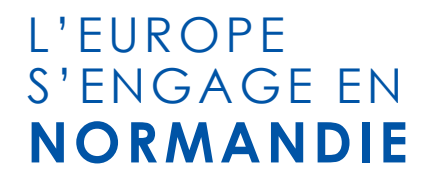

# **FEDER FSE 2014-2020**

- **Du dépôt de la demande au paiement**
- **effectif de votre aide :**

# **Focus sur les dépenses de personnel**

13 avril 2023

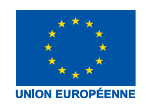

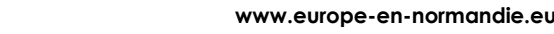

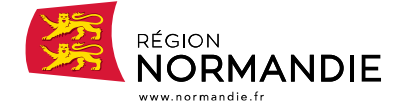

#### L'EUROPE S'ENGAGE EN **NORMANDIE**

# **Le webinaire va bientôt commencer !**

Pour votre information, la session est enregistrée et sera disponible en replay sur le site Europe en Normandie.

#### **Pour un bon déroulé du webinaire :**

- Chacun coupe son micro lorsqu'il ne parle pas.
- Des temps de questions-réponses sont prévus.
- Merci d'intervenir en priorité sur le chat, avec parcimonie. Un modérateur pourra répondre à vos questions sans interrompre le déroulement de la présentation.

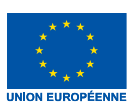

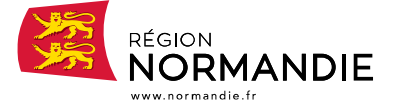

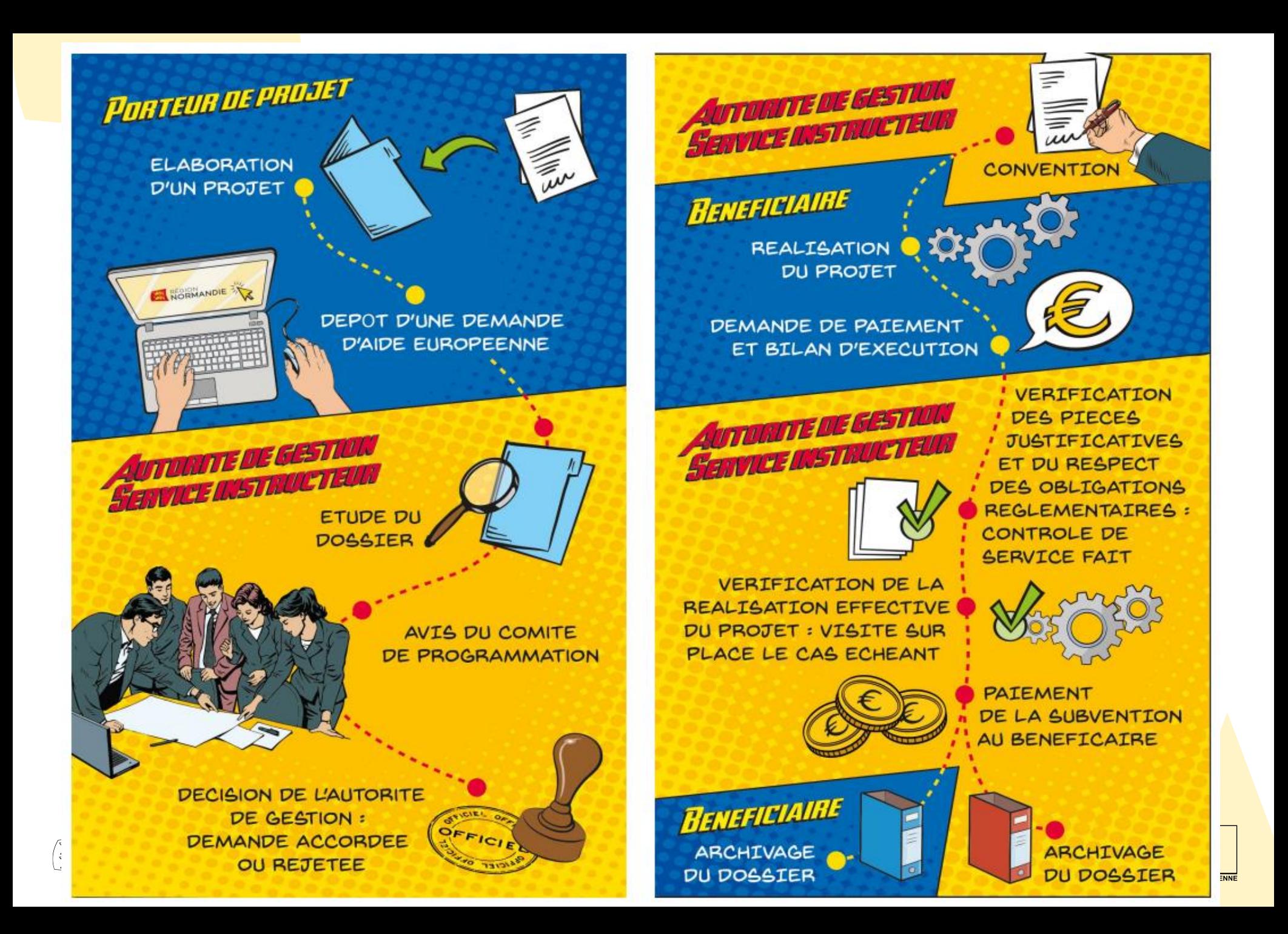

# **Enjeu : un paiement rapide de vos projets**

#### ➢ **Des contraintes temporelles à l'échelle du programme**

- ➢ 31/12/2023 : cette date correspond à la fin de la période d'éligibilité des dépenses.
- ➢ Cela implique que les opérations doivent être terminées et que toutes les dépenses doivent avoir été engagées et payées par les bénéficiaires à cette date.

#### ➢ **Des contraintes temporelles à l'échelle du projet**

- ➢ Des contraintes plus précises peuvent vous être imposées en fonction du projet
- $\triangleright$  Se référer à la convention

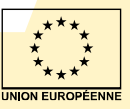

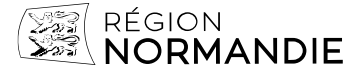

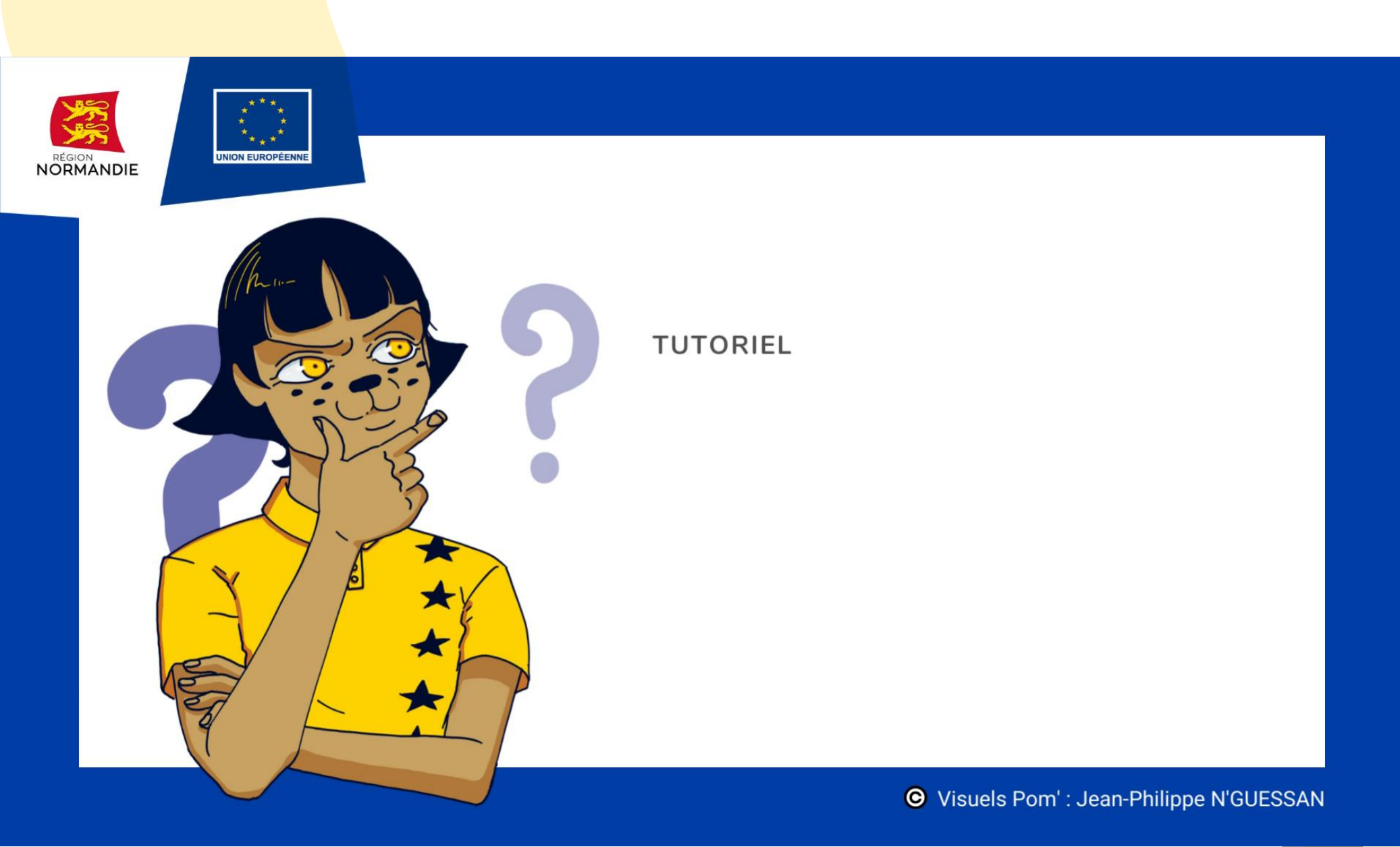

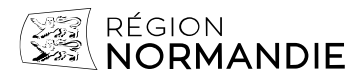

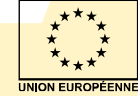

**[www.europe-en-normandie.eu](http://www.normandie.frwww.europe-en-normandie.eul’europes’engage/)**

**En amont,** préparation des éléments par le bénéficiaire : convention, pièces justificatives etc.

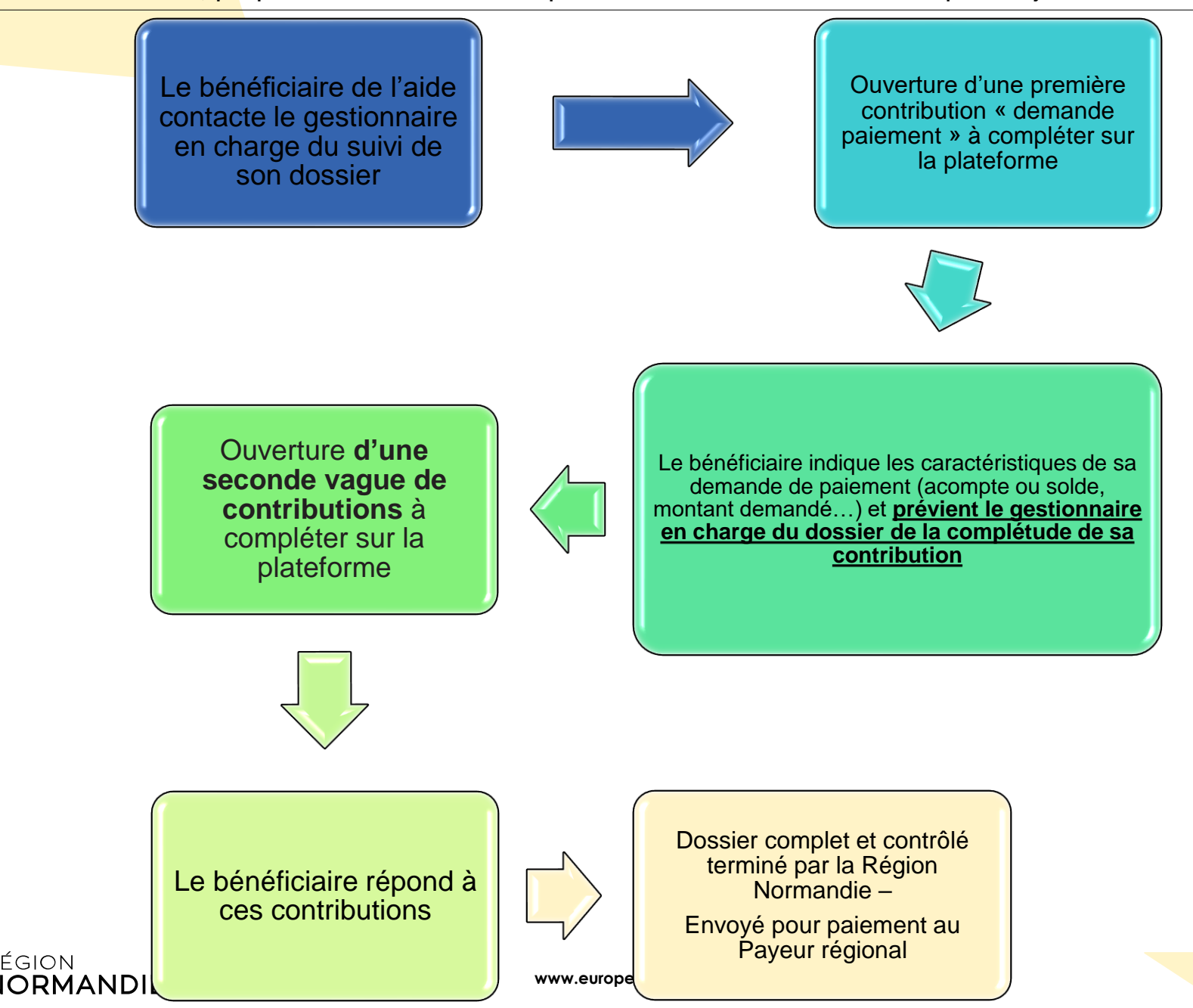

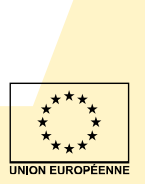

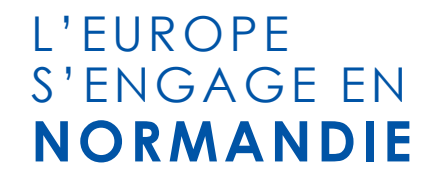

# LES BONS RÉFLEXES DANS LA JUSTIFICATION DE SES DÉPENSES DE PERSONNEL

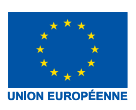

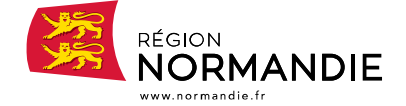

**[www.europe-en-normandie.eu](http://www.normandie.frwww.europe-en-normandie.eul’europes’engage/)**

# **Justification des dépenses de personnel**

#### ► **Les dépenses de personnel doivent être justifiées par des pièces:**

► Attestant du temps consacré à la réalisation de l'opération

► Justifiant la matérialité des dépenses

Ces éléments permettent de déterminer la part des dépenses de personnel affectée à l'opération selon la méthode de calcul suivante:

Temps affecté à l'opération

Dépense liée à l'opération = salaires chargées x

Temps total travaillé au réel

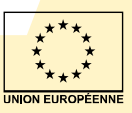

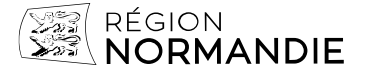

# **Justification des dépenses de personnel – les dépenses**

#### ► **Justificatifs acceptés :**

- ► **Les bulletins de salaires**
- ► Le livre de paie de la structure
- ► La DADS (déclaration annuelle des données sociales)
- Le journal de paie ou livre de paie
- La déclaration sociale nominative

#### ► **Dépenses de personnel =**

salaires bruts (salaire de base, primes, indemnité, avantage en nature, etc.)

+

- ► charges patronales (sécurité sociale, assurance chômage, etc.)
- ► **Les primes sont éligibles** à condition qu'elles soient en lien avec l'opération et qu'elles soient réellement supportées par l'employeur

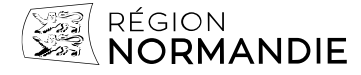

# **Justification des dépenses de personnel – les dépenses**

► **Exemple de dépenses non éligibles** :

► Primes non supportées par l'employeur (ex : prime Covid, etc.)

Emplois aidés,

- ► Arrêts de travail → communiquer les relevés d'IJSS
- Abattement et crédit d'impôt de la taxe sur les salaires  $\rightarrow$  Cerfa n°25-02
	- ► Cf notice sur la taxe sur salaires

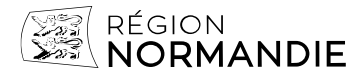

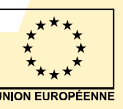

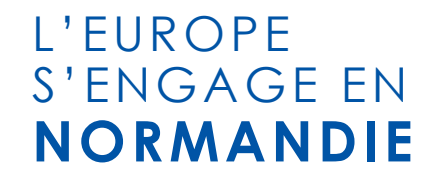

# QUESTIONS / REPONSES

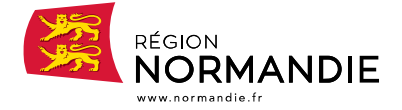

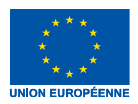

**[www.europe-en-normandie.eu](http://www.normandie.frwww.europe-en-normandie.eul’europes’engage/)**

# **Justification des dépenses de personnel – le temps de travail**

#### **Pour justifier le temps passé sur l'opération**

- ► Pour les personnes consacrées à 100 % sur l'opération ou à part fixe du temps de travail
- $\Rightarrow$  Copies de fiches de poste ou copies de lettres de mission ou copies des contrats de travail

*Ces documents indiquent les missions, la période d'affectation des personnels à la réalisation du projet et le pourcentage fixe du temps de travail consacré à l'opération par mois, sans obligation de mettre en place un système distinct d'enregistrement du temps de travail.*

*Ils doivent avoir été acceptés par l'autorité de gestion.*

*Dans ce cas, les copies de fiches de temps passé ou les extraits de logiciel de gestion de temps ne sont pas requis.*

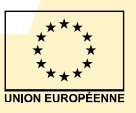

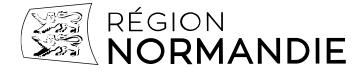

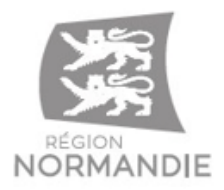

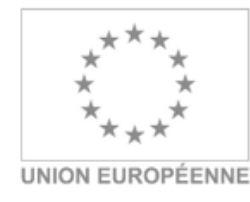

#### **MODELE de LETTRE DE MISSION**

Ce modèle est essentiellement destiné aux personnels affectés à temps partiel sur l'opération mais peut aussi servir à justifier le personnel affecté à 100 % si le seul contrat de travail ne suffit pas.

Il n'est par ailleurs pas obligatoire d'utiliser ce modèle mais tout autre qui serait présenté devrait présenter, pour être recevable, les éléments suivants : le nom de la structure bénéficiaire de l'aide européenne et l'intitulé précis du projet cofinancé, le nom et la fonction du salarié concerné, le descriptif et la durée des missions qu'il effectue dans le cadre de cette opération. la part de ce temps de travail consacré au proiet au regard l'activité totale du salarié. Ce document devra impérativement être daté et signé par l'agent concerné et son supérieur hiérarchique.

M. / Mme Prénom + NOM, salarié(e) de nom de la structure en tant que poste/fonction, interviendra dans le cadre de l'opération « nom de l'opération », financée par la Fond XXX, au titre du Programme Normandie 2021-2027.

Dans ce cadre, il/elle sera amené(e) à effectuer les missions suivantes :

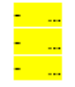

Par ailleurs, comme prévu dans son contrat de travail / autre(s) document(s) pertinent(s) à référencer. ses autres missions portent sur :

(il s'agit d'indiquer avec précision les autres missions effectuées par l'agent sur son temps de travail mensuel et pour la durée pour laquelle il/elle est affecté(e) au projet cofinancé, dans le but de justifier le taux fixe d'affectation au projet cofinancé par le fonds européen qui sera inclus dans la convention)

Au regard de ces différents éléments, il/elle sera affecté(e) à hauteur de XX % de son temps de travail mensuel pendant la période du XX/XX/XXXX au XX/XX/XXXX / pendant toute la période du projet.

Ce travail sera réalisé sous l'autorité de « Prénom NOM et fonction du supérieur hiérarchique ».

#### Fait ...... le XX/XX/XXXX

Nom et signature de l'agent

Nom et signature du responsable hiérarchique

# **Justification des dépenses de personnel – le temps de travail**

Pour justifier le temps passé sur l'opération

► Pour les personnes consacrées à 100 % sur l'opération ou à part fixe du temps de travail

Les éléments devant obligatoirement figurer sur une **lettre de mission** :

- le nom, prénom et la fonction de l'agent
- le nom de la structure
- l'intitulé précis du projet financé et les missions effectuées
- la durée d'affectation sur ce projet
- la part du temps de travail consacré au projet, en pourcentage de l'activité totale - la date et la signature de l'agent et son supérieur hiérarchique.

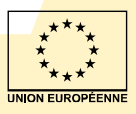

# **Justification des dépenses de personnel – le temps de travail**

#### **Pour justifier le temps passé sur l'opération**

- ► Pour les personnels dont le temps de travail consacré à la réalisation de l'opération est variable
- $\Rightarrow$  Lorsqu'il n'est pas possible d'établir un document indiquant un pourcentage fixe du temps de travail *consacré à l'opération par mois, des copies de fiches de temps ou des extraits de logiciel de gestion de temps permettant de tracer le temps dédié à l'opération.*

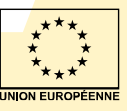

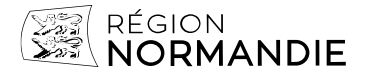

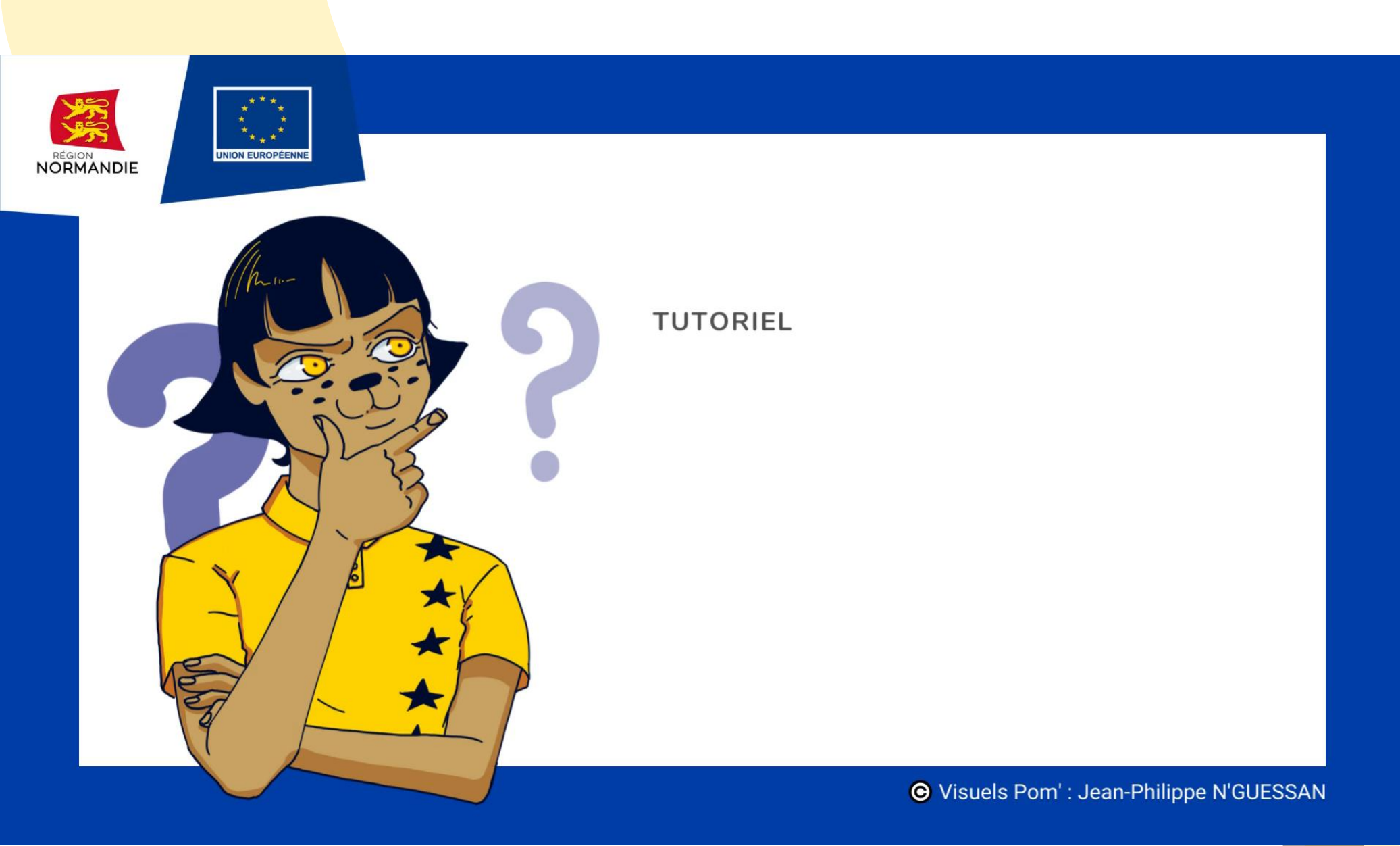

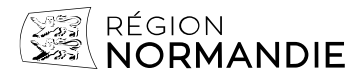

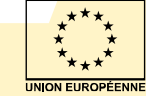

# **Justification des dépenses de personnel – le temps de travail**

#### ► **Les points obligatoires de la feuille de temps** :

- $\blacktriangleright$  Le nom de ou des opérations financée(s)
- Le nom, prénom et fonction de l'agent concerné
- ► Le mois et l'année
- Le temps de travail consacré à l'opération
- Le temps de travail journalier et mensuel
- ► Le détail des différentes tâches
- La date et les signatures de l'agent et de son supérieur hiérarchique (avec son nom et sa fonction)

*Le modèle de feuille de temps est disponible sur le site l'Europe s'engage en Normandie, en dessous du tuto*

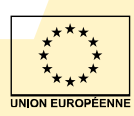

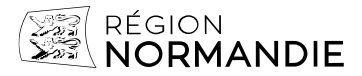

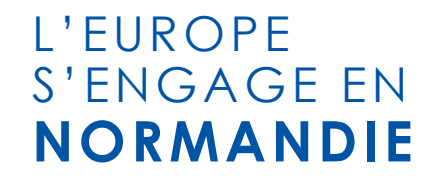

# QUESTIONS / REPONSES

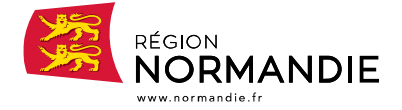

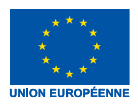

**[www.europe-en-normandie.eu](http://www.normandie.frwww.europe-en-normandie.eul’europes’engage/)**

### **Les types de paiements possibles**

#### Vous pouvez solliciter deux types de paiements :

- un acompte, si votre projet est en cours de réalisation,
- ▶ ou le solde, si votre opération est achevée.

# À SAVOIR!

Il n'est pas nécessaire d'attendre la fin de l'opération pour demander le versement des fonds. Il est même recommandé de solliciter des acomptes réguliers, plus rapides à traiter, qui pourront être versés sur la base des premières factures que vous aurez acquittées.

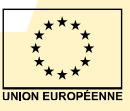

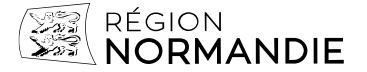

# **Portail extranet des aides de la Région Normandie**

**Accédez à votre espace personnel sur le portail des aides de la Région Normandie :**

**>> Cliquez sur Suivre ou compléter mes demandes :**

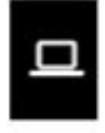

#### Mes services

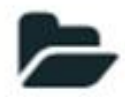

Mes demandes d'aide

Déposer une demande

Suivre ou compléter mes demandes

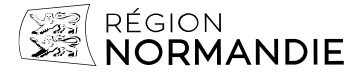

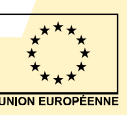

#### **Dépôt d'une demande de paiement**

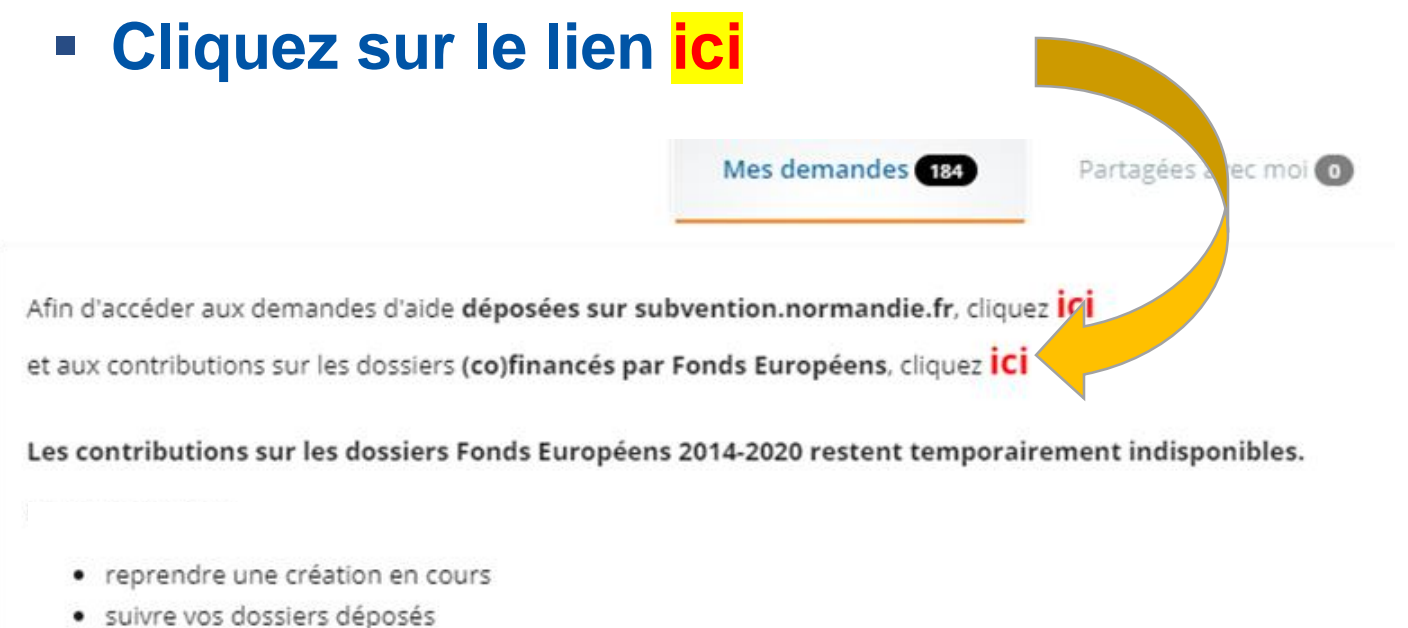

- 
- · répondre aux compléments attendus par la Région
- demander un versement ٠
- · et échanger en direct avec les services de la Région

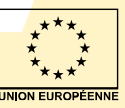

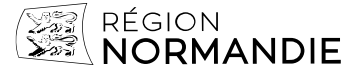

# **Formaliser votre demande de paiement**

CETTE PROCÉDURE CONCERNE LES DERNIÈRES DEMANDES DE **PAIEMENT POUR LES PORTEURS DE PROJETS CONVENTIONNÉS EN 2014-2020 OU LES PROJETS REACT EU.** 

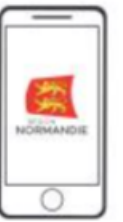

Avant toute chose, appelez votre service interlocuteur à la Région pour demander à l'instructeur qui traite votre dossier d'ouvrir une contribution " demande de paiement "

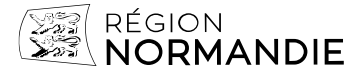

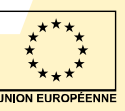

#### **Formaliser votre demande de paiement**

La demande de contribution apparaît alors sur l'extranet dans votre espace utilisateur. Pour effectuer votre demande de paiement, cliquez sur l'icône " répondre à la contribution " qui apparaît sur le dossier correspondant à votre projet. Vous devez alors seulement indiquer le montant souhaité et le type de paiement sollicité (acompte, solde...).

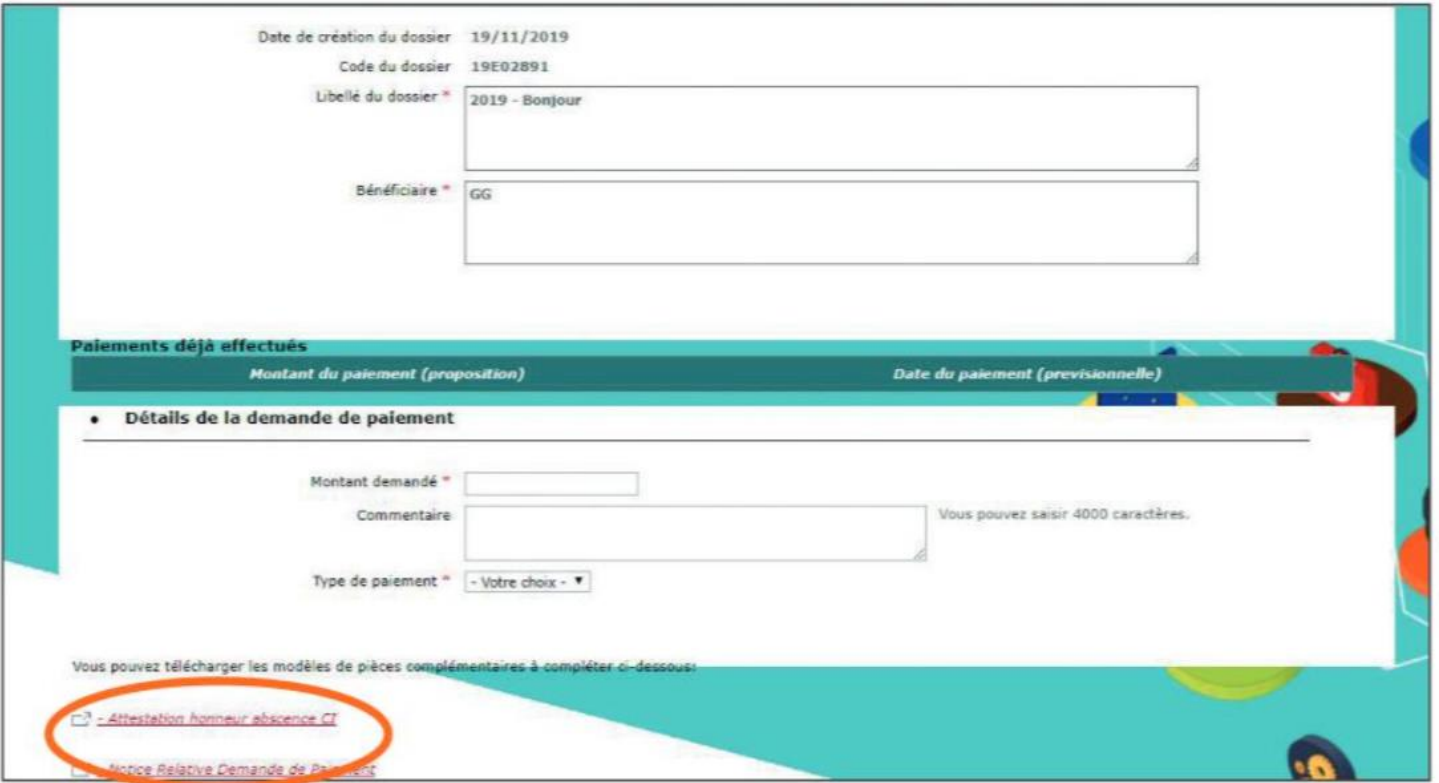

À noter qu'une notice explicative est téléchargeable en bas de page.

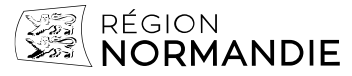

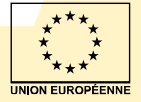

# **Demande de paiement - Étape 2**

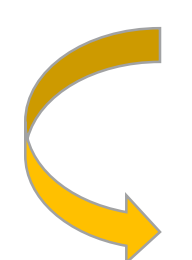

#### **Une fois la demande de paiement initiale reçue, votre gestionnaire transmet alors deux demandes de contributions complémentaires,**

Suite à l'ouverture des deux demandes par votre gestionnaire (" demande de pièces justificatives " et " bilan d'exécution "), vous pourrez poursuivre votre demande de paiement sur l'extranet en cliquant sur "répondre à la contribution " de la même manière que lors de votre demande initiale.

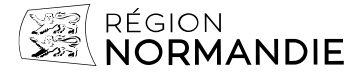

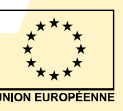

# **Répondre aux demandes de contribution**

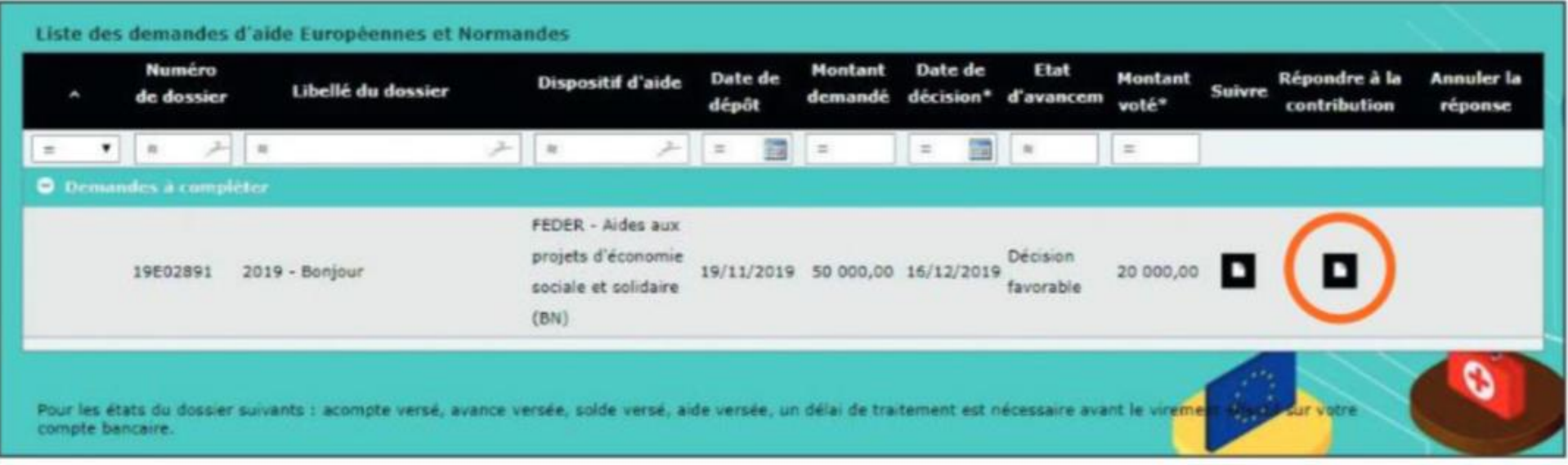

A nouveau vous pourrez choisir de traiter les contributions dans l'ordre de votre choix, l'une après l'autre. En revanche, les 2 demandes de pièces doivent être traitées impérativement pour que votre demande de paiement soit valide.

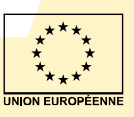

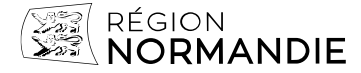

## **Liste des pièces justificatives à fournir**

Le bouton " choisir un fichier " vous permet d'intégrer plusieurs documents pour une même demande de pièce.

Pour la plupart des pièces, il vous faudra fournir une version PDF signée et une version Excel utile à votre gestionnaire pour la saisie des informations.

#### Pièces complémentaires à fournir

Merci de nous transmettre les pièces complémentaires nécessaires à l'instruction de votre demande listées ci-après.

- · Pour chaque pièce cliquez sur "choisissez un fichier" ou "parcounr"
- · Sélectionnez le fichier à importer
- · Une fois la pièce selectionnée, diquez à nouveau sur "Parcourir". Vous pouvez joindre plusieurs documents pour une même pièce.
- . Si vous souhaitez changer de fichier ciiquez sur la croix en rouge sour le supprimer
- · Une fois tous les fichiers chargés cliquez sur suivant

#### Liste des nièces complémentaires à fourni

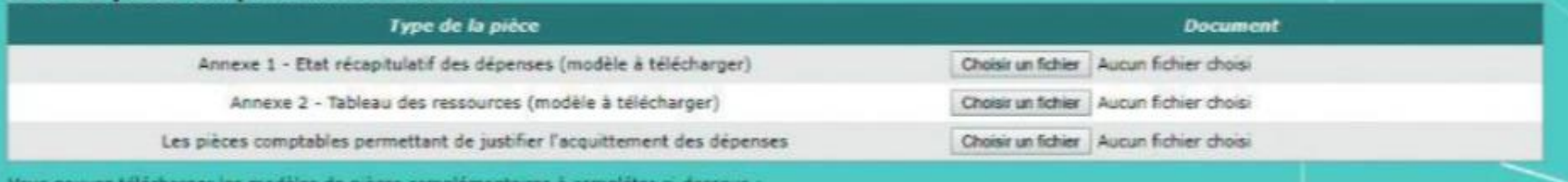

**[www.europe-en-normandie.eu](http://www.normandie.frwww.europe-en-normandie.eul’europes’engage/)**

- **Lease hilach des dépenses l'fichier Excel**
- Tableau des ressources (fichier Excel)
- Frais de personnel l'fichier Excel
- dor 14 50 61 Sarsie indicateurs FEDER FSE (fichier Excel)
- -dot 27.76 Sause indicateurs FEDER FSE (fichier Excel)
- Attestation honneur absence CI

## **Pièces justificatives**

#### ETAT RÉCAPITULATIF DES DÉPENSES

#### Documents à fournir :

- Le document signé par vous et par votre commissaire aux comptes ou expert-comptable ou agent comptable, scanné en version pdf.
- Le document en version EXCEL afin que le service instructeur puisse remplir la partie du tableau qui le concerne.
- L'intégralité des pièces correspondant aux sommes présentées.

LES POSTES ET SOUS CATÉGORIES DE DÉPENSES DEVRONT ÊTRE LES MÊMES QUE CEUX PRÉVUS DANS LE CADRE DE VOTRE CONVENTION.

Inutile de fournir l'ensemble des dépenses du projet. Elles sont à présenter par lot si elles font l'objet d'un marché Pour connaitre le détail de vos dépenses éligibles, vous pouvez vous référer au plan de financement de votre convention.

Si vos dépenses ont été effectuées dans le cadre d'un marché public, le gestionnaire devra vérifier également que toutes les pièces du marché sont conformes aux règles de la commande publique. Il faut donc les lui fournir.

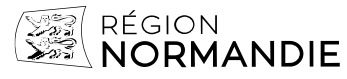

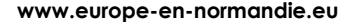

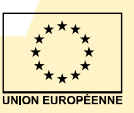

# **Pièces justificatives Pièces liées aux marchés publics**

#### **Avertissement sur le poids des pièces :**

Lors de la numérisation des pièces à joindre : **ne pas dépasser une résolution de 200 DPI et l'utilisation du noir & blanc.**

En effet, vous pourriez obtenir un message d'erreur qui sous-entend que le poids de certaines pièces dépasse la capacité acceptée par l'application qui est **de 50 Mo par pièce pour un envoi total limité à 1 Go.**

Si vous ne parveniez pas à réduire suffisamment le poids votre document tout en conservant une lisibilité correcte : possibilité de déposer cette ou ces pièces volumineuses dans un **espace sécurisé appelé le CLOUD NORMAND** (de nouveau accessible dans les prochaines semaines).

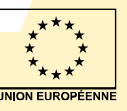

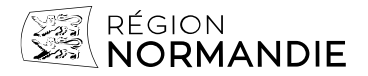

# **Pièces justificatives**

#### **TABLEAU DES RESSOURCES**

De la même manière que pour le récapitulatif des dépenses, vous devrez fournir:

- Le document en version PDF signé par le porteur + commissaire aux comptes ou expert-comptable ou agent comptable.
- Le document en version EXCEL.
- Les justificatifs prouvant que les cofinancements prévus dans le tableau des ressources et dans la convention ont bien été perçus.

**REMARQUE: ATTENTION A NE PAS CONFONDRE RESSOURCES ET RECETTES!** 

Les informations à fournir ici concernent les diverses sources de financement qui permettent la réalisation de l'opération. Il ne s'agit pas d'indiquer les recettes générées par le projet si tel est le cas.

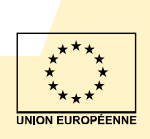

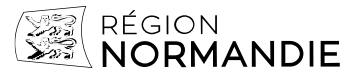

# **Bilan d'exécution**

#### **Sélectionnez dans la liste des compléments disponibles bilan d'exécution :**

#### Choix du complément au dossier  $\bullet$

EGION<br>**ORMANDIE** 

Plusieurs compléments du dossier sont disponibles, merci de préciser votre choor.

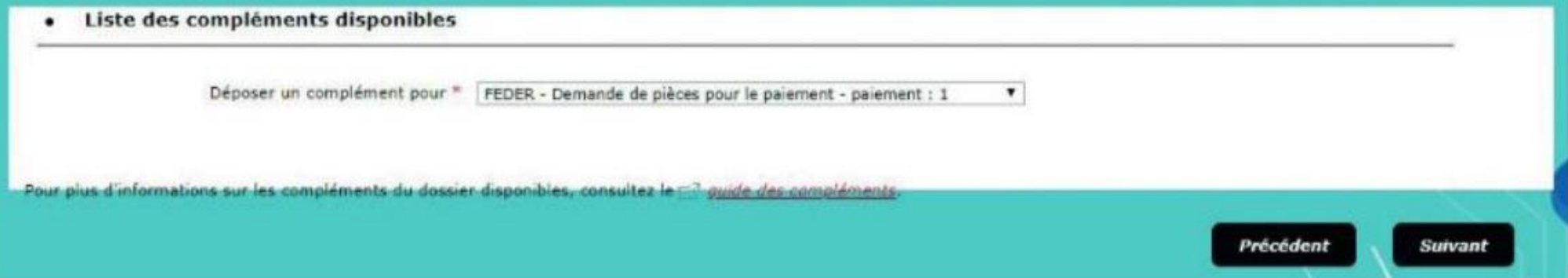

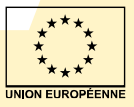

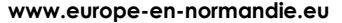

## **Bilan d'exécution**

#### **Saisissez les informations du bilan intermédiaire ou final selon le type de paiement :**

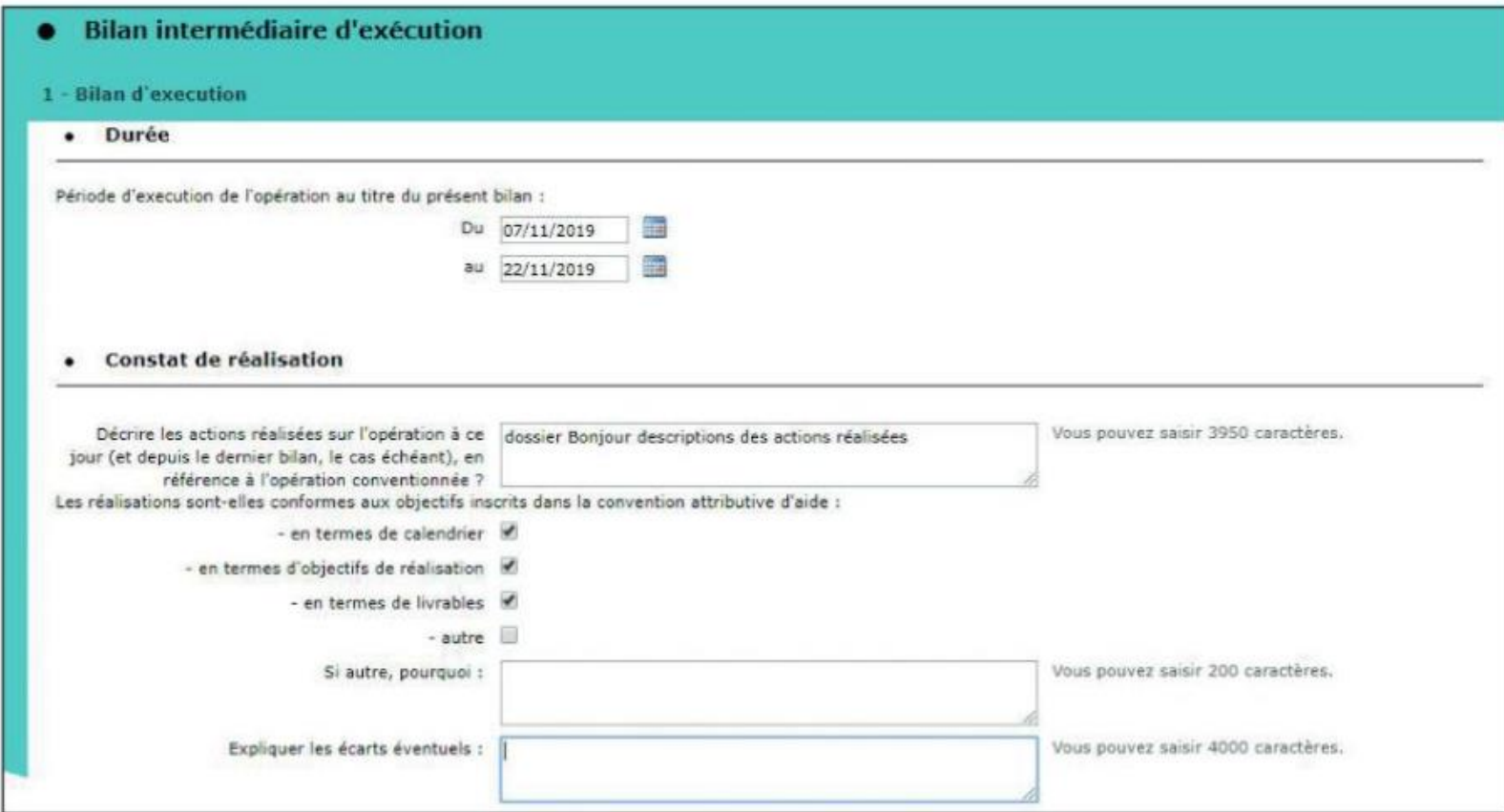

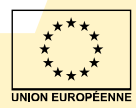

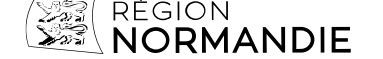

### **Saisie des indicateurs**

#### **À saisir dans le cadre de la demande de paiement pour solde de votre subvention FEDER, FSE ou IEJ :**

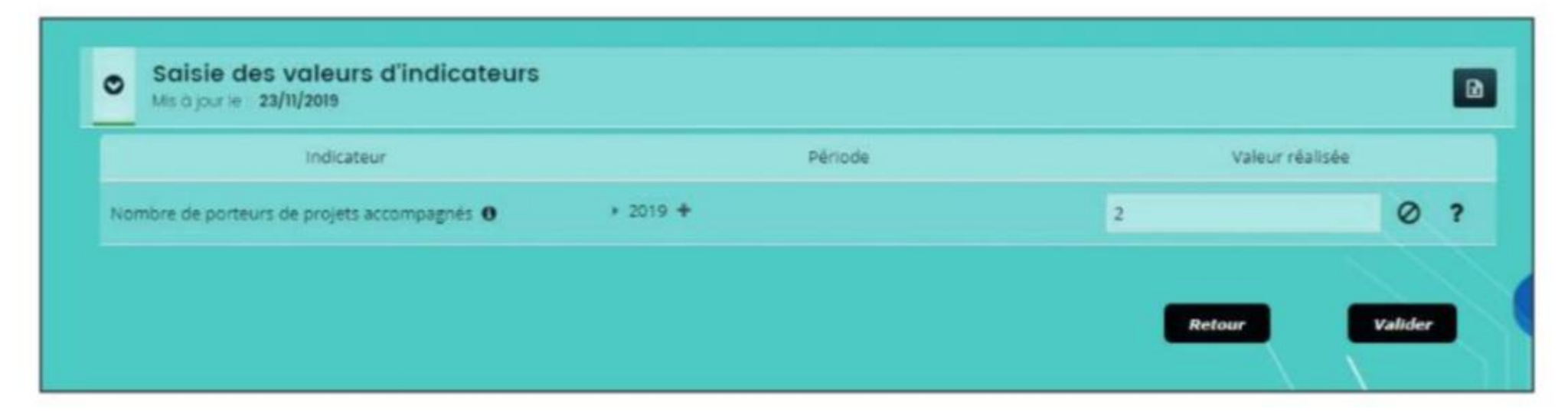

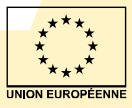

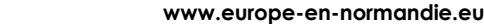

ORMANDIF

## **Conseils et avertissements**

#### **30 MINUTES**

Au bout de 30 min sans la moindre action, votre session est déconnectée pour des raisons de sécurité informatique. Vous pourrez perdre les informations de la page active, mais celles rentrées dans les pages précédentes seront conservées.

Il est donc recommandé d'avoir bien préparé minutieusement à l'avance toutes les pièces que vous devrez charger sur le portail, pour pouvoir le faire en une seule fois.

#### PENSEZ À NOMMER VOS FICHIERS **DE FAÇON CLAIRE!**

Les numéros de scan sont peu parlants quand on recherche un document.

Sachez également que vous pourriez rencontrer **quelquefois des difficultés d'affichage ou d'accès momentanés.** Cela est principalement dû au **rétablissement progressif de nos environnements de travail** usagers et agents qui peut encore avoir quelques soucis de stabilité. Nous espérons un retour à la normale d'ici **la fin du premier semestre 2023.**

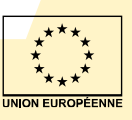

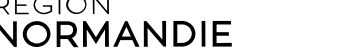

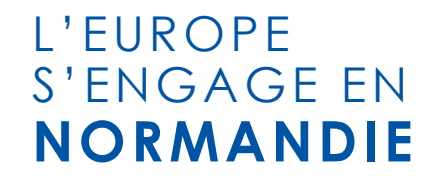

# QUESTIONS / REPONSES

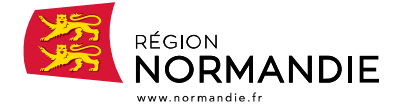

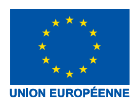

**[www.europe-en-normandie.eu](http://www.normandie.frwww.europe-en-normandie.eul’europes’engage/)**

# **Outils à votre disposition**

► **Guide du porteur de projet**  *(entièrement dématérialisé, dispo sur le site L'Europe s'engage en Normandie)*

► **Guide des indicateurs 14 20**  *(entièrement dématérialisé, dispo sur le site L'Europe s'engage en Normandie)*

► **Obligations de pub et kit de publicité**  (*dispo sur le site L'Europe s'engage en Normandie)*

► **Le site L'Europe s'engage en Normandie, avec une page spécifique sur les demandes de paiement 14-20**

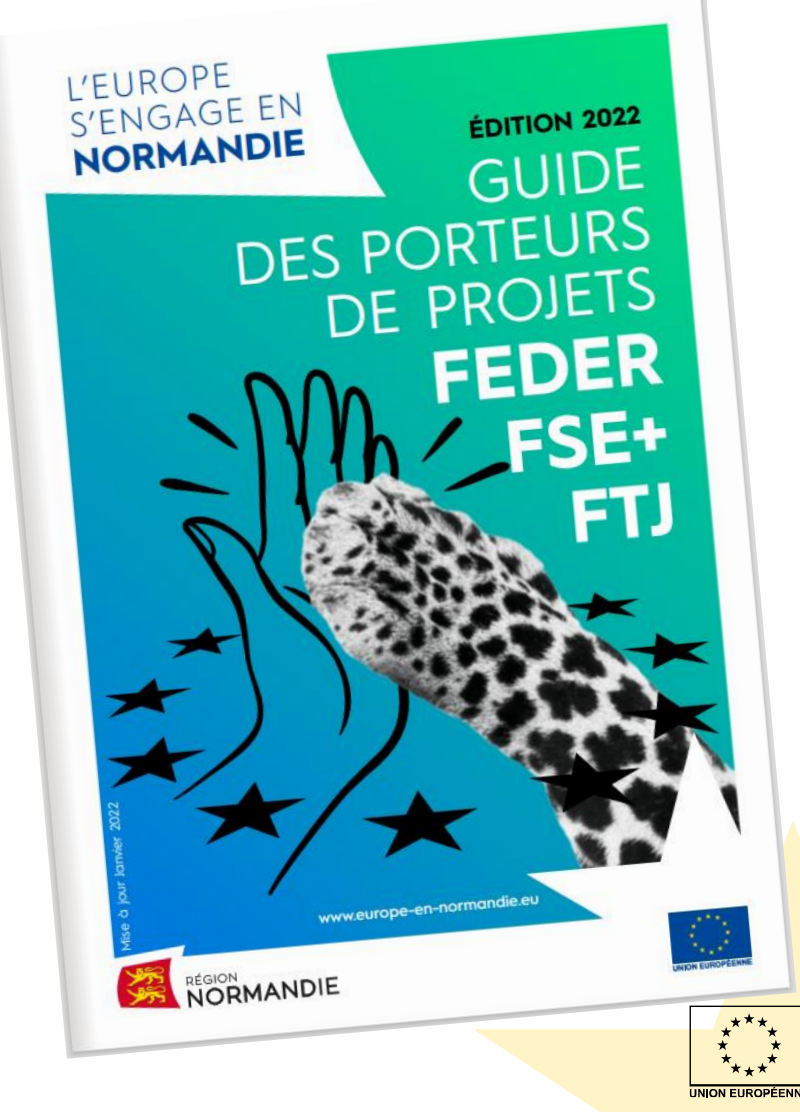

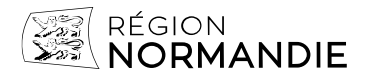

**Tous les outils sont disponibles sur le site Europe en Normandie dans l'onglet « [Kit pour mes démarches](https://www.europe-en-normandie.eu/faire-ma-demande-de-paiement-2014-2020) » :**

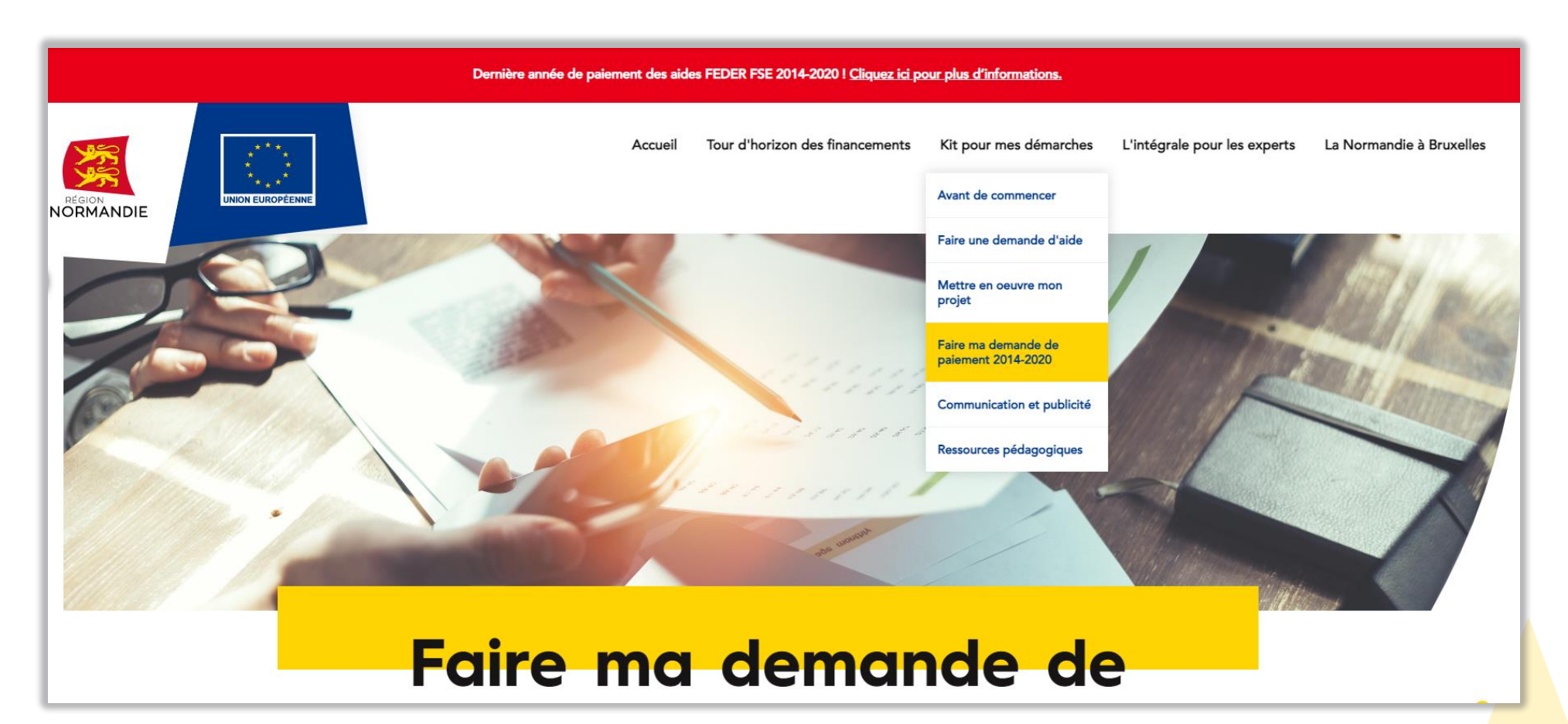

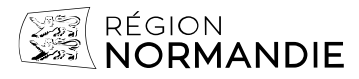

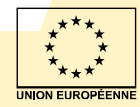

# **Les tutoriels à votre disposition**

- ✓ **Les dates-clés de la convention FEDER FSE – Programmation 2014-2020**  + Frise de présentation des dates-clés de la convention 2014-2020
- ✓ **Mon état récapitulatif des dépenses et des ressources : Mode d'emploi !**  + Notice « Compléter ses états récapitulatifs de dépenses et ressources : mode d'emploi », accompagnée de modèles d'annexes préremplies (Excel)
- ✓ **Gagne ton temps, remplis bien ta feuille de temps ! Dépenses de personnel**  + Modèle de feuille de temps préremplie
- ✓ **Les bonnes pièces au bon moment ! Commande publique** 
	- + Checklist de complétude des marchés publics de faible montant
	- + Checklist de complétude des MAPA
	- + Checklist de complétude des marchés publics passés en procédure formalisée
- ✓ **Une notice à destination des bénéficiaires « Vérifications sur place : mode d'emploi »**

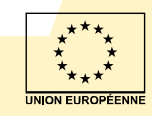

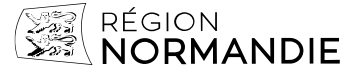

#### **Vos contacts**

► **Pour vous aider à préparer votre demande de paiement : vos contacts dans les directions opérationnelles**

**<https://www.europe-en-normandie.eu/contacter-nos-services>**

► **Pour toute suggestion ou besoin en matière d'animation/communication :** 

**[fondseuropeens@normandie.fr](mailto:fondseuropeens@normandie.fr)**

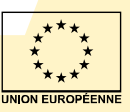

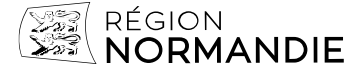

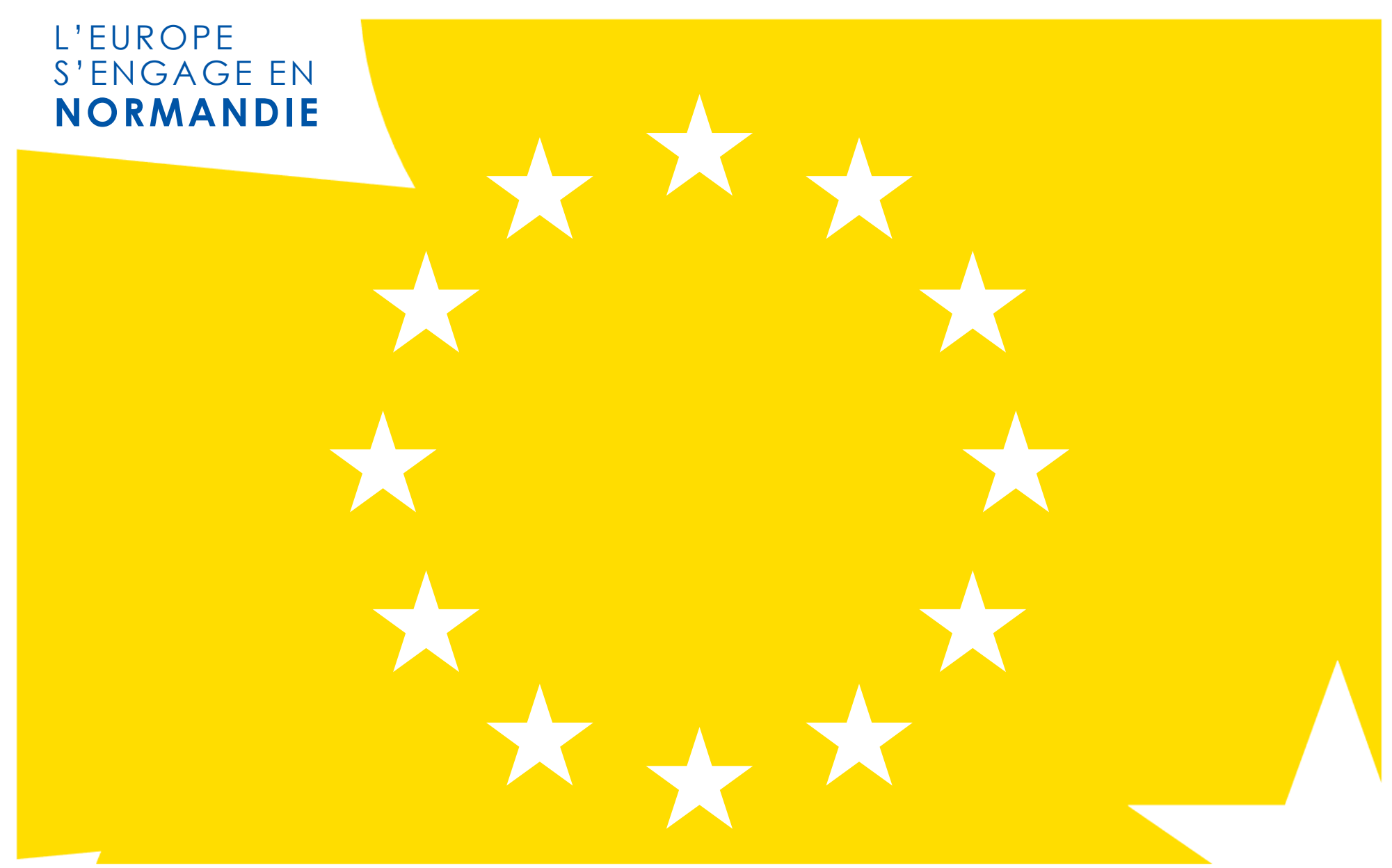

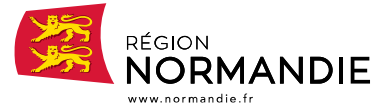

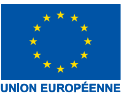